#### ПАБОРАТОРНАЯ РАБОТА

# СОЗДАНИЕ МDI-ПРИЛОЖЕНИЙ. СЕРИАЛИЗАЦИЯ ОБЪЕКТОВ. СТАНЛАРТНЫЕ ЛИАЛОГИ

#### Пель работы:

- изучить особенности разработки MDI-приложений в Visual Studio; - изучить способы сохранения данных в файл и загрузки из файла; освоить механизм сериализации и десериализации объектов.

# ЗАДАНИЯ К ЛАБОРАТОРНОЙ РАБОТЕ

1. Создать учебные примеры (программы 1-4) и разобрать принцип их работы. Поместить примеры работы программ и их коды с комментариями в отчет.

2. Создать текстовый редактор NotepadC#, добавив недостающие пункты меню и функции.

3. На основании руковолства к лабораторной работе созлать MDI-приложение. Информация в окне должна отображаться в виде таблицы. Иметь возможность делать выборку данных по различным критериям. Переносить данные из одной формы в другую.

4. Добавить формы для ввода дополнительной информации об объекте и фото объекта.

5. Добавить пункты меню для сохранения объектов в файл и загрузки. При сохранении использовать стандартные диалоговые окна и механизм сериализации. В класс добавить поле «Дата создания объекта». Поле не сериализовать, а при десериализации заново устанавливать по системной дате.

#### КРАТКИЕ ТЕОРЕТИЧЕСКИЕ СВЕДЕНИЯ

#### Операции ввода/вывода данных в .NET

Поток – это перенос данных между программой и любым устройством ввода/вывода. Данные могут рассматриваться как поток байтов, символов или объектов. В пространстве имен System. IO есть несколько классов, позволяющих использовать различные устройства хранения, если только данные можно трактовать как байты или символы.

Потоковые классы. Stream - абстрактный класс, который является базовым для чтения и записи байтов в некоторое хранилище данных. Этот класс поддерживает синхронные и асинхронные чтение и запись. Класс Stream содержит типичные методы: Read, Write, Seek, Flush *u* Close.

Класс FileStream, который является производным от класса Stream, предоставляет операции чтения и записи последовательности байтов в файл. Конструктор FileStream создает экземпляр потока. Перегруженные методы класса Stream осуществляют чтение и запись в файл. У класса Stream есть и другие производные классы: MemoryStream, BufferedStream u NetworkStream (B System.Net.Sockets).

Программа 1. Запись и чтение 10 байтов в/из файл(а). Пример выполнить дважды. Первый раз программа создаст файл и запишет в него числа, а во второй раз прочитает и распечатает часть файла

```
using System.IO;
void main() \{byte \lceil data = new byte \lceil 10 \rceil;
    FileStream fs = new FileStream( "FileStreamTest.txt",
    FileMode.OpenOrCreate);
    if (fs.length == 0)\mathcal{A}Console.WriteLine("Writing Data...");
             for (short i = 0; i < 10; i++)data[i] = (byte)i;fs.Write(data, 0, 10); // Запись данных
    ł
    else {
           fs.Seek(-5, SeekOrigin.End); // Ищем конец
           int count = fs. Read(data, 0, 10); // Чтение данных
           for (int i = 0; i < count; i+1) Console.WriteLine(data[i]);
    \mathcal{E}fs.close();
\mathcal{E}
```
Встроенные типы данных и потоки. Если необходимо прочитать в поток или записать из потока простой тип, такой как Boolean, String или Int32, следует использовать классы BinaryReader и BinaryWriter. Нужно создать соответствующий поток (напимер, FileStream) и передать его в качестве параметра в конструктор BinaryReader или BinaryWriter. Потом можно использовать один из перегруженных метолов Read или Write лля чтения ланных из потока или записи ланных в поток

Программа **2**. Запись и чтение 10 чисел в/из файл(а). Пример выполнить дважды. Сначала файл создается, и в него записываются данные. Во второй раз данные читаются из файла.

```
void Main() {
   FileStream fs = new FileStream( "BinaryTest.bin", FileMode.OpenOrCreate); 
   if (fs.length == 0) {
        Console.WriteLine("Writing Data...");
        BinaryWriter w = new BinaryWriter(fs);for (short i = 0; i < 10; i++) w.Write(i); // Запись
        w.Close () ; 
   } else {
        BinaryReader r = new BinaryReader(fs);
        for (int i = 0; i < 10; i++) Console.WriteLine(r.ReadInt16());
        r.Close(); 
   }
   fs.Close(); 
}
```
Классы **TextReader** и **TextWriter.** В абстрактных классах TextReader и TextWriter данные рассматриваются как последовательный поток символов (текст). TextReader имеет следующие методы: Close, Peek (Считывание элемента данных), Read, ReadBlock, ReadLine и ReadToEnd. TextWriter содержит методы типа Close, Flush, Write и WriteLine. Перегруженные методы Read читают символы из потока.

Классы **StringReader** и **StringWriter** являются производными классами от классов TextReader и TextWriter соответственно. StringReader и StringWriter читают и записывают данные в символьную строку, которая сохраняется в базовом объекте StringBuilder. Конструктор StringWriter может принимать объект StringBuilder.

Классы **StreamReader** и **StreamWriter** также являются производными классами от классов TextReader и TextWriter. Они читают текст из объекта и записывают текст в объект Stream. Можно создать объект Stream и передать его в конструктор StreamReader или StreamWriter.

Программа **3**. Запись и чтение символьных строк в/из файл(а). Программу выполнить дважды: первый раз – чтобы создать файл, а затем второй раз – чтобы прочитать его.

```
void Main() {
```

```
FileStream fs = new FileStream( "TextTest.txt", FileMode.OpenOrCreate);
if (fs.length == 0) {
        Console.WriteLine("Writing Data..."); // Запись данных 
        StreamWriter sw = new StreamWriter(fs); 
        sw.Write(100); // Запись 
        sw.WriteLine(" One Hundred"); // Сто 
        sw.WriteLine("End of File"); // Конец Файла 
        sw.Close(); 
} else { 
        String text; // Строка 
        StreamReader sr = new StreamReader(fs) ; 
        text = sr.ReadLine(); // Textwhile (text != null) {
                 Console.WriteLine(text); text = sr.ReadLine(); 
        } 
        sr.Close (); 
} 
fs.Close ();
```
Классы **File** и **FileInfo.** Класс File содержит методы для создания и открытия файлов, которые возвращают объекты FileStream, StreamWriter или StreamReader, производящие фактическое чтение и запись. Перегруженный метод Create возвращает объект FileStream. Метод CreateText возвращает StreamWriter. Перегруженный метод Open в зависимости от передаваемых параметров может создавать новый файл или открывать существующий для чтения или записи. Возвращаемый объект – объект FileStream. Метод OpenText возвращает StreamReader. Метод OpenRead возвращает объект FileStream. Метод OpenWrite возвращает объект типа FileStream.

}

Классы File и FileInfo содержат также методы копирования, удаления, перемещения файлов, проверки существования файла, чтения и изменения атрибутов файла (время создания; время последнего обращения; последнее время записи; архивный, скрытый, обычный, системный или временный; сжатый, зашифрованный; только для чтения; файл или каталог).

Программа **4**. Пример использования методов класса File и FileInfo.

```
void Main() { 
    File.Delete("file2.txt"); // Удалить файл "file2.txt"
```

```
StreamWriter sw = System.IO.File.CreateText("file.txt"); 
sw.Write ("Пусть каждый день твой будет светлым, "); 
sw.WriteLine("приятным, радостным и щедрым!"); 
sw.Close(); 
 File.Move("file.txt", "file2.txt"); // Переименование 
FileInfo fileInfo = new FileInfo("file2.txt"); 
Console.WriteLine( "File {0} is {1} bytes in length, created on {2}", 
fileInfo.FullName,fileInfo.Length, fileInfo.CreationTime); 
Console.WriteLine(""); 
StreamReader sr = fileInfo.OpenText(); 
String s = sr.ReadLine(); 
while (s != null) {
        Console.WriteLine(s); s = sr.ReadLine(); 
} 
sr.Close();
```
Сериализация объектов**.** Сериализация преобразовывает объекты, такие как классы, структуры и массивы в поток байтов. При преобразовании из последовательной формы в параллельную поток байтов преобразовывается обратно в объекты.

}

Сериализация может осуществляться в двух форматах: бинарном и **XML-**формате. Пространство имен **System.Runtime. Serialization** используется для сериализации в общей системе типов. Пространство имен **System.Xml.Serialization** используется для сериализации XML-документов.

Чтобы информировать каркас, что класс может быть преобразован в последовательную форму, нужно пометить класс атрибутом **[Serializable]**. Любое поле или свойство, которые не должны быть преобразованы в последовательную форму, могут быть отмечены атрибутом [**NonSerialized**].

```
[Serializable] // Объявление сериализации объектов класса 
public class Personage{ 
    public Personage(string name, int age) { 
            this.name = name; this.age = age; \} static int wishes;
    public string name, status, wealth; 
    int age; 
    public Personage couple; 
    void SaveState(){ //сериализация в бинарном формате
            BinaryFormatter bf = new BinaryFormatter(); 
        FileStream fs = new FileStream ("State.bin",FileMode.Create, 
        FileAccess.Write);
```

```
bf.Serialize(fs,this);
        fs.Close():\mathcal{L}void BackState(ref Personage fisher){
                                            //десериализация
        BinaryFormatter bf = new BinaryFormatter);
        FileStream fs = new FileStream ("State.bin", FileMode.Open,
        FileAc-cess.Read);
        fisher = (Personage)bf. Deserialize(fs);fs.Close():\mathcal{F}ł
```
### РАЗРАБОТКА МНОГООКОННОГО ПРИЛОЖЕНИЯ

Разберем создание MDI (Multiple Document Interface. многолокументный интерфейс) приложений на примере разработки программы «Блокнот»

1. Создайте новое приложение (программа 5) и назовите его NotepadC#. Установите следующие свойства формы (табл. 1)

Таблина 1

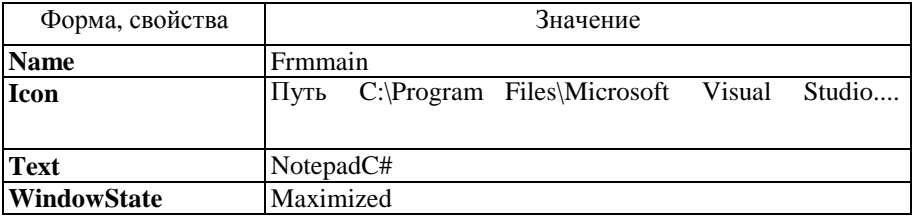

Свойства формы NotepadC#

2. Создайте меню приложения со следующими пунктами (рис.1). Для этого вызовите контекстное меню, установив курсор мыши на компоненте menuStrip1, расположенной на панели невидимых компонент, и выберите пункт Edit Items. Каждый пункт главного меню имеет свое окно свойств, в котором задаются значения свойств Name и Техt(рис.2). В поле Техt перед словом New стоит знак  $&$  – так что называемый амперсанд. указывающий,  $\mathbf N$ лолжно быть подчеркнуто и будет частью встроенного клавиатурного интерфейса Windows. Когда пользователь на клавиатуре нажимает клавишу Alt и затем N, выводится подменю New.

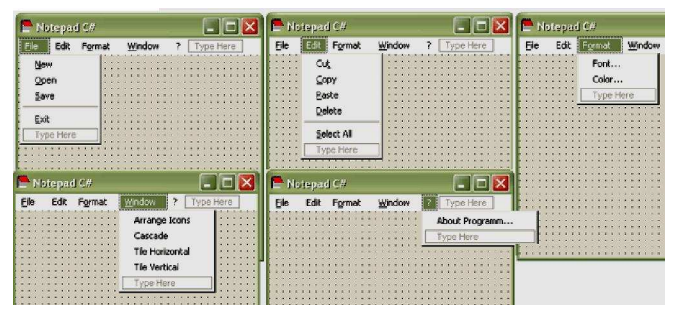

Рис. 1. Пункты главного меню приложения NotepadC#

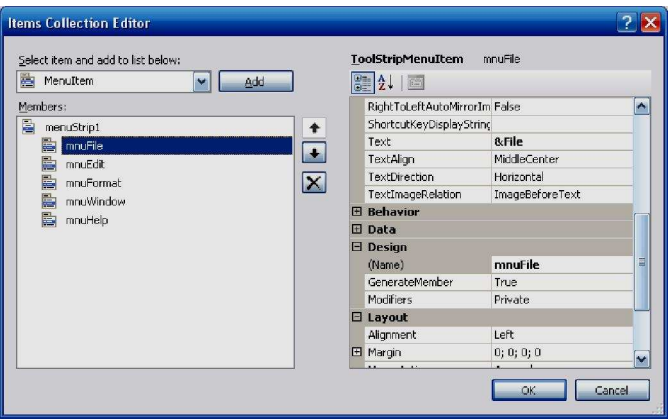

Рис*. 2.* Свойства пункта меню New

Свойства пунктов меню в приложении NotepadC# приводятся

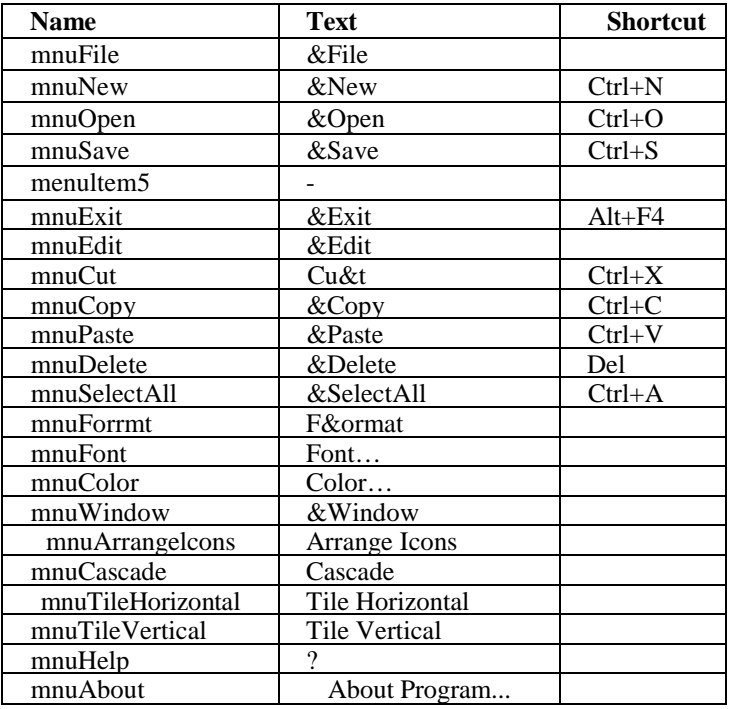

Пункты главного меню приложения NotepadC#

3. В MDI-приложениях главная форма содержит в себе несколько документов, каждый из которых является холстом в графических программах или полем для текста в редакторах. В окне Solution Explorer щелкаем правой кнопкой на имени проекта и в появившемся контекстном меню выбираем Add/New Item/ Windows Form. В появившемся окне называем форму - blank.h. В нашем проекте появилась новая форма – будем называть ее дочерней. В режиме дизайна перетаскиваем на нее элемент управления RichTextBox, размер содержимого текста в нем не ограничен 64 Кб; кроме того, RichTextBox позволяет редактировать цвет текста, добавлять изображения. Свойству Dock этого элемента устанавливаем значение Fill.

Переходим в режим дизайна формы frmmain и устанавливаем свойству IsMdiContainer значение true. Цвет формы при этом становится темно-серым. Новые документы будут у нас появляться при нажатии пункта меню New, поэтому дважды щелкаем в этом пункте и переходим в код.

При создании нескольких документов будем называть их ДокументN, где N – номер документа. Переключаемся в код формы blank, и в классе blank объявляем поле

### **public String DocName;**

Переключаемся в код формы frmmain и в классе frmmain объявляем переменную **private int openDoc;**

Присваиваем переменной DocName часть названия по шаблону, в который включен счетчик числа открываемых документов, затем это значение передаем свойству Text создаваемой формы frm:

```
private void mnunew Click(object sender, EventArgs e)
\{ frm = new blank();
        frm.DocName = "Документ " + ++openDoc; 
        frm.Text = frm.DocName; frm.MdiParent = this; 
        frm.Show(); 
}
```
4. Для каждого пункта меню пишем обработчики событий, выполняющие соответсвтвующие пункту действия.

Перечисление *MdiLayout.* При работе с несколькими документами в MDI-приложениях удобно упорядочивать их на экране. В пункте меню Window реализуем процедуру выравнивания окон. Создаем обработчики:

```
private void mnuArrangeIcons Click(object sender, EventArgs e){
     this.LayoutMdi(MdiLayout.ArrangeIcons); } 
private void mnuCascade Click(Object sender, EventArgs e) {
     this.LayoutMdi(MdiLayout.Cascade); } 
private void mnuTileHorizontal Click(object sender, EventArgs e) {
      this.LayoutMdi(MdiLayout.TileHorizontal); } 
private void mnuTileVertical Click(object sender, EventArgs e) {
      this.LayoutMdi(MdiLayout.TileVertical); }
```
Метод LayoutMdi содержит перечисление MdiLayout, содержащее четыре члена. ArrangeIcons переключает фокус на выбранную форму, в свойстве MdiList пункта меню ArrangeIcons устанавливаем также значение true. При открытии нескольких новых документов окна располагаются каскадом, их можно расположить горизонтально – значение TileHorizontal или вертикально – значение TileVertical.

Вырезание*,* копирование и вставка текстовых фрагментов*.* При

создании нового локумента он сразу будет занимать всю область главной формы. Для этого установим свойство WindowState формы blank Maximized. Создадим обработчики для стандартных операций вырезания, копирования и вставки. Элемент управления RichTextBox имеет свойство SelectedText, которое содержит выделенный фрагмент текста. Оно будет использоваться при работе с текстом. В коде формы blank объявляем переменную, в которой будет храниться буферизованный фрагмент текста: private String BufferText;

Далее создаем соответствующие методы:

```
public void Cut() { // Вырезание текста
    this.BufferText = richTextBox1.SelectedText;
    richTextBox1.SelectedText = "";public void Copy() {
                                      // Копирование текста
    this.BufferText = richTextBox1.SelectedText; }
public void Paste() {
                                      // Вставка
    richTextBox1.SelectedText = this.BufferText; }
    // Выделение всего текста - используем свойство SelectAll элемента
управления RichTextBox
public void SelectAll() {
    richTextBox1.SelectAll();}
public void Delete() {
                            // Удаление
richTextBox1.SelectedText = "";
this.BufferText = \omega:
ł
```
Переключаемся в режим дизайна формы и создаем обработчики для пунктов меню:

```
private void mnucut Click(object sender, EventArgs e) {
    blank frm = (blank) (this.ActiveMdiChild);
    frm.Cut(); }
private void mnucopy Click(object sender, EventArgs e) {
    blank frm = (blank)(this.ActiveMdiChild);
    frm.Copy():}
private void mnuselectAll Click(object sender, EventArgs e) {
    blank frm = (blank) (this.ActiveMdiChild);
    from.SelectAll(); }
private void mnupaste Click(object sender, EventArgs e) {
    blank frm = (blank) (this.ActiveMdiChild);
    from.Paste();
```

```
private void mnudelete Click(object sender, EventArgs e) {
blank frm = (blank) (this.ActiveMdiChild); 
    frm.Delete(); }
```
Свойство **ActiveMdiChild** переключает фокус на текущую форму, если их открыто несколько, и вызывает один из методов, определенных в дочерней форме. Теперь можно выполнять все стандартные операции с текстом.

Контекстное меню*.* Дублирует некоторые действия основного меню. Добавим элемент управления contextMenuStrip из окна ToolBox на форму blank. Добавляем пункты контекстного меню точно так же, как мы это делали для главного.

Свойства Text и Shortcut пунктов меню оставляем прежними. Если мы установим затем для свойства ShowShortcut значение false, то сочетания клавиш будут работать, но в самом меню отображаться не будут. Свойства Name будут следующими: для пункта Cut – cmnuCut, для  $Copy$  – cmnuCopy и т. д.

В обработчике пунктов просто вызываем соответствующие методы:

```
private void cmnuCut Click(object sender, EventArgs e) {
    Cut(); }
private void cmnuCopy Click(object sender, EventArgs e) {
    Copy();private void cmnuPaste Click(object sender, EventArgs e) {
    Paste(); }
private void cmnuDelete Click(object sender, EventArgs e) {
    Delete(); }
private void cmnuSelectAll_Click(object sender, EventArgs e) { 
    SelectAll(); }
```
Необходимо определить, где будет появляться контекстное меню. Элемент RichTextBox, так же как и формы frmmain и blank, имеет свойство ContextMenuStrip, где мы и указываем contextMenuStrip1, поскольку нам нужно отображать меню именно в текстовом поле. Запускаем приложение – теперь в любой точке текста доступно меню.

5. Для пункта Format создать обработчики выбора цвета и шрифта самостоятельно.

### ДИАЛОГОВЫЕ ОКНА

Выполняя различные операции с локументом – открытие, сохранение, печать, предварительный просмотр, мы сталкиваемся с соответствующими диалоговыми окнами. Разработчикам .NET не приходится созданием окон стандартных заниматься процедур: элементы **OpenFileDialog, SaveFile Dialog, ColorDialog, PrintDialog** *conep* уже готовые операции.

**OpenFileDialog.** Добавьте на форму frmmain элемент управления OpenFileDialog из окна панели инструментов ToolBox.

Свойство FileName задает название файла, которое будет находиться в поле "Имя файла:" при появлении диалога. Свойство Filter задает ограничение файлов, которые могут быть выбраны для открытия. Через вертикальную разделительную линию можно задать смену типа расширения, отображаемого в выпадающем списке "Тип файлов". Зададим Text Files (\*.txt)|\*.txt|All Files(\*.\*)|\*.\*, что означает обзор либо текстовых файлов, либо всех. Свойство InitialDirectory позволяет задать директорию, откуда будет начинаться обзор. Если свойство не установлено, исходной директорией будет рабочий стол.

Для работы с файловыми потоками в коде формы blank подключаем пространство имен System. IO. Создаем метод Open:

```
public void Open(String OpenFileName)
                                          ₹
    if (OpenFileName == null) {
                                                    \mathcal{L}return;
    else
            ſ
         StreamReader sr = new StreamReader(OpenFileName);
         richTextBox1.Text = sr.ReadToEnd(); sr.Close();DocName = OpenFileName;
    ł
ł
```
Добавим обработчик пункта меню Open формы frmmain:

```
private void mnuopen_Click(object sender, EventArgs
                                                      e){ // задание доступных расширений файлов программно
openFileDialog1.Filter = "Text Files (*.txt)|*.txt|All Files(*.*)|*.*";
if (openFileDialog1.ShowDialog() == .DialogResult.OK) {
     blank frm = new blank(); frm.Open(openFileDialog1.FileName);
     frm. MdiParent = this: //Указываем родительскую форму
```

```
//Присваиваем переменной DocName имя открываемого файла
    frm.DocName = openFileDialog1.FileName;
    //Свойству Text формы присваиваем переменную DocName
    frm. Text = frm. DocName:
    frm.Show();
ł
ł
```
Для корректного чтения кириллицы текст в блокноте должен быть сохранен в кодировке Unicode.

SaveFileDialog. Для сохранения файлов добавляем на форму frmmain элемент управления saveFileDialog1. Свойства этого диалога такие же, как у OpenFileDialog. Переходим в код формы blank и создаем метол Save:

```
public void Save(String SaveFileName)
                                         ł
     if (SaveFileName == null) { }return; }
     else {
             StreamWriter sw = new StreamWriter(SaveFileName);
             sw.WriteLine(richTextBox1.Text); sw.Close(); //Устанавливаем
             имя документа DocName = SaveFileName;
     ł
\mathcal{F}
```
Добавляем обработчик пункта меню Save формы frmmain:

```
private void mnuSave Click(object sender, EventArgs e)
                                                                \left\{ \right.saveFileDialog1.Filter = "Text Files (*.txt)|*.txt|All Files(*.*)|*.**";if (saveFileDialog1.ShowDialog() == JialogResult.OK){ blank frm = (blank)(this.ActiveMdiChild);
     frm.Save(saveFileDialog1.FileName); frm.MdiParent = this;
     frm.DocName = saveFileDialog1.FileName; frm.Text = frm.DocName;
    \mathcal{F}}
```
При сохранении внесенных изменений в уже сохраненном файле вместо его перезаписи вновь появляется окно SaveFileDialog. Изменим программу так, чтобы можно было сохранять и перезаписывать файл. В конструкторе формы frmmain после InitializeComponent отключим доступность пункта меню Save:  $mnuSave. Enabeled = false;$ 

Переключаемся в режим дизайна формы frmmain и добавляем

пункт меню Save As после пункта Save. Устанавливаем следующие свойства этого пункта: Name - mnuSaveAs, Shortcut - Ctrl+Shift+S, Text Save &As. В обработчике Save As вставляем вырезанный обработчик пункта **Save**  $\mathbf{u}$ лобавляем включение доступности Save:

### $mnuSave.Enabeled = true;$

Сохранять изменения требуется как в только что сохраненных документах, так и в документах, созданных ранее и открытых для редактирования. Поэтому добавим в метод Open включение доступности пункта меню Save:

```
private void mnuOpen Click(object sender, EventArgs e) {
    mnuSave.Enabled = true:
```
В обработчике пункта Save добавим простую перезапись файла вызов метода Save формы blank:

```
private void mnuSave Click(object sender, EventArgs
                                                          e)\left\{ \right.blank frm = (blank) (this.ActiveMdiChild);
   frm.Save(frm.DocName); }
```
Теперь, если мы работаем с несохраненным документом, пункт Save неактивен, после сохранения он становится активным и, кроме того, работает сочетание клавиш Ctrl+S. Можно сохранить копию текущего документа, вновь воспользовавшись пунктом меню Save As.

Сохранение файла при закрытии формы. Всякий раз, когда мы закрываем документ Microsoft Word, в который внесли изменения, появляется окно предупреждения, предлагающее сохранить документ. Добавим аналогичную функцию в наше приложение. В классе blank создаем переменную, которая будет фиксировать сохранение документа:

public bool IsSaved = false;

В обработчик методов Save и Save As формы frmmain добавляем изменение значения этой переменной:

```
private void mnuSave Click(object sender, EventArgs e) {
    from. IsSaved = true: }private void mnuSaveAs Click(object sender, EventArgs e) {
    from. IsSaved = true;
```
Переходим в режим дизайна формы blank, и в окне свойств переключаемся на события формы, щелкнув на значок с молнией. В поле события FormClosed дважды щелкаем и переходим в код:

```
private void blank FormClosed(object sender, FormClosedEventArgs e)
{ if(IsSaved ==true)
         if(MessageBox.Show("Do
                                  you
                                          want
                                                                      in
                                                  save
                                                           changes
        + this.DocName + "?", "Message", MessageBoxButtons.YesNo,
         MessageBoxIcon.Question) == .DialogResult.Yes) {
                  this.Save(this.DocName):
         \mathbf{r}\mathcal{E}
```
OpenFileDialog и SaveFileDialog для SDI-приложений. При создании MDI-приложений приходится разделять код для открытия и сохранения файлов, как мы делали для приложения NotepadC#. В случае SDI-приложений весь код будет находиться в одном обработчике. Создаем новое приложение, называем его TextEditor. На форме размешаем элемент управления TextBox и устанавливаем следующие свойства (табл.3).

> Таблина 3

| TextBox, свойство | Значение |
|-------------------|----------|
| <b>Name</b>       | txfflox  |
| <b>Dock</b>       | Fill     |
| <b>Multiline</b>  | true     |
| <b>Text</b>       | Пa       |

Свойства элемента управления TextBox

Добавляем на форму элемент menuStrip1, в котором будет всего три пункта – File, Open и Save (свойства пунктов см. в табл. 2). перетаскиваем Из окна **ToolBox** элементы **OpenFileDialog** и SaveFileDialog – свойства этих элементов в точности такие же, как и у диалогов приложения NotepadC#. Переходим в код формы. Добавляем обработчик для пункта меню Open:

```
private void mnuOpen_Click(object sender, EventArgs e)
ſ
   openFileDialog1.ShowDialog();
   String fileName = openFileDialog1.FileName;
   FileStream filestream=File.Open(fileName, FileMode.Open, Fi-leAccess.Read);
   if(filestream != null) {
        StreamReader streamreader = new StreamReader(filestream);
```

```
txtBox.Text = streamreader.ReadToEnd();
          filestream.Close();
   \rightarrow\mathcal{E}
```
Добавляем обработчик для пункта меню Save:

```
private void mnuSave_Click(object sender, EventArgs e)
   saveFileDialog1.ShowDialog();
€
   String fileName=saveFileDialog1.FileName;
   FileStream filestream=File.Open(fileName, FileMode.Create,
   Fi-leAccess.Write);
   if (filestream != null) fStreamWriter streamwriter = new StreamWriter(filestream);
        streamwriter.Write(txtBox.Text);
        streamwriter.Flush();
        filestream.Close();
   ł
\mathcal{E}
```
# ВОПРОСЫ К ЗАШИТЕ ЛАБОРАТОРНОЙ РАБОТЫ

1 Что такое поток? Какой класс является родоначальником  $R$  Cex  $T$   $O$   $T$  $O$   $R$  $O$  $R$  $P$  $P$ 

- 2. Какие бывают потоки?
- 3. В каких форматах можно сохранять файловые потоки?
- 4. Режимы работы с файлом.
- 5. Основные метолы работы с файлом.
- 6. Какие возможности имеют классы File. Filelnfo?
- 7. Что такое сериализация? Для чего она применяется?
- 8. Что такое десериализация? Для чего она применяется?
- 9. Как задать сериализацию объектов класса?
- 10. В каких форматах можно сериализовать данные?
- 11. Как исключить некоторые свойства объекта при сериализации?
- 12. Как десериализовать объект?
- 13. Что такое MDI-приложение? Как создать такое приложение?
- 14. Что такое контекстно-зависимое меню? Как созлать
- контекстно-зависимое меню?
	- 15. Какая компонента позволяет отображать на форме рисунок?
- 16. Какая компонента СЛУЖИТ ДЛЯ ввола текста и многострочного текста на форме?

17. Как создать и вызвать стандартные диалоговые окна: подтверждение действия, сохранение в файл, загрузка из файла?